## **Einrichtung Ihres Postfachs unter Windows Live Mail**

- 1. Öffnen Sie das Programm "Windows Live Mail".
- 2. Bitte wechseln Sie in den Reiter "Konten" und klicken Sie auf "E-Mail".

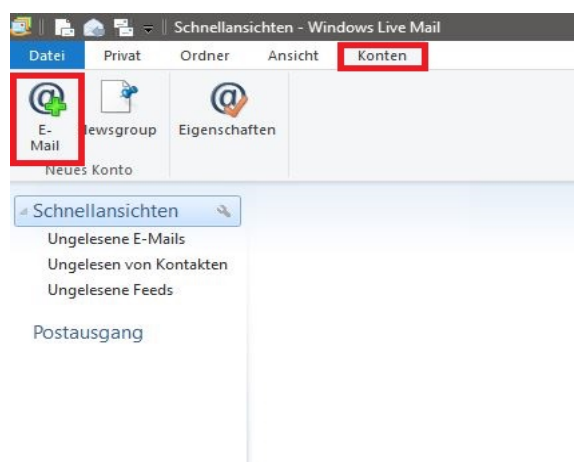

3. Bitte geben Sie Ihre E-Mail-Adresse, Ihr Passwort sowie einen Anzeigeamen für die gesendeten Nachrichten ein. Setzen Sie den Haken bei "Servereinstellungen manuell konfigurieren" und bestätigen Sie die Eingabe mit "Weiter".

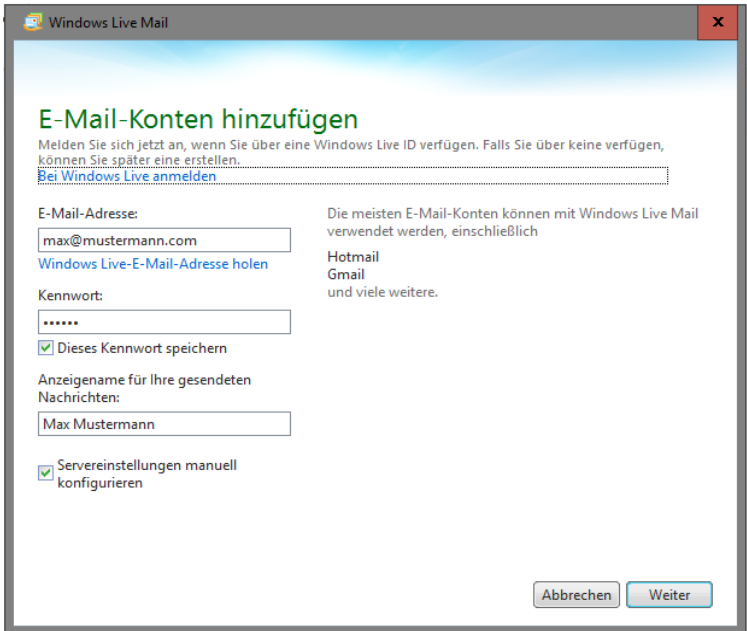

4. Wählen Sie den gewünschten Servertyp aus, den Sie zum Abrufen Ihrer Nachrichten verwenden möchten und geben Sie die Serverdaten ein:

Posteingangsserver: IMAP: Hostname: imap.webwide.de Port: 143 (ohne Verschlüsselung) oder 993 (mit Verschlüsselung)

POP3: Hostname: pop3.webwide.de Port: 110 (ohne Verschlüsselung) oder 995 (mit Verschlüsselung) Postausgangsserver: Hostname: smtp.webwide.de Port: 25 (ohne Verschlüsselung) oder 587 (mit Verschlüsselung)

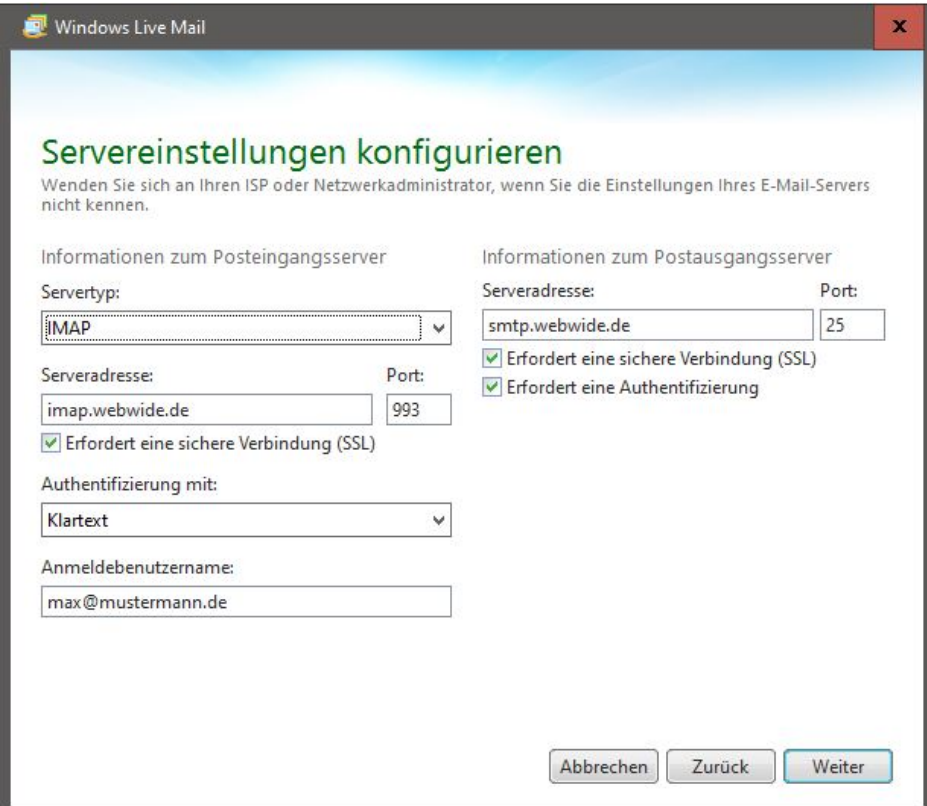

Achten Sie darauf, dass der Haken "Erfodert eine Authentifizierung" beim Postausgangsserver gesetzt ist!

5. Klicken Sie auf "Fertig stellen", um die Einrichtung abzuschließen.